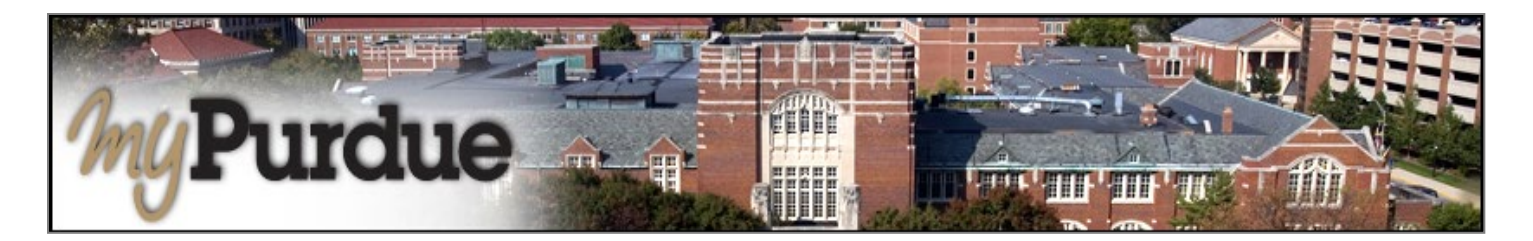

### **What is an Authorized User in TouchNet?**

A student may authorize others, (parents, guardians, employers, etc.) to view billing information and/or pay bills on his or her behalf. Please note that authorized users **do not** have access to your stored payment methods, academic records, or other personal information.

### **How do I add an Authorized User to my account?**

• Using your Purdue career account user name and BoilerKey, login to *myPurdue* at [https://mypurdue.purdue.edu.](https://mypurdue.purdue.edu/)

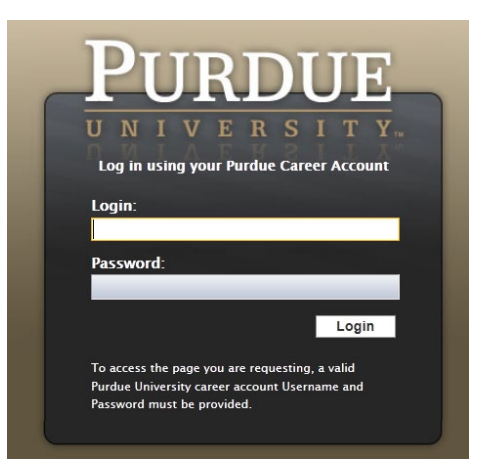

• Click on the **Bills & Payments** tab and then Click on the **Setup Authorized Users** link

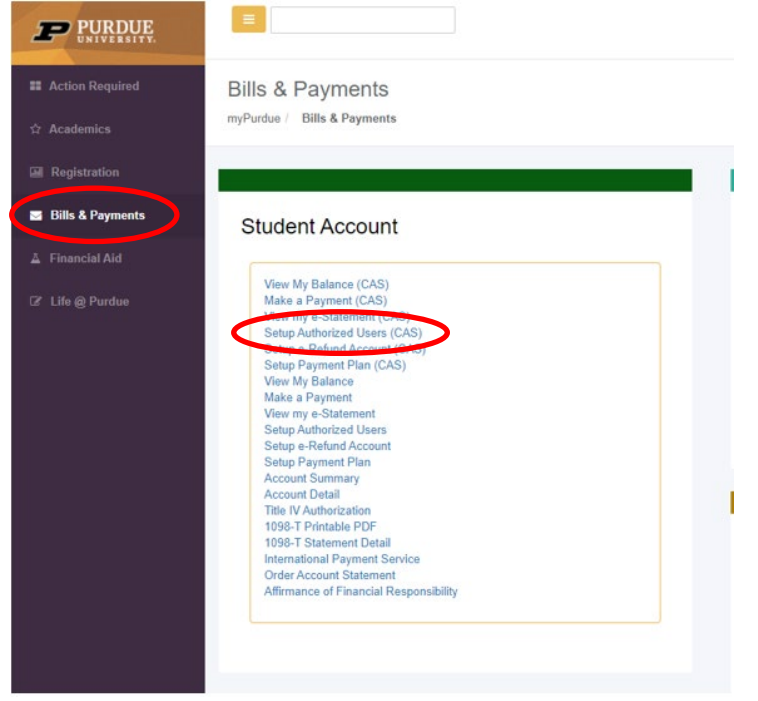

• The TouchNet payment portal will open. Under 'My Account', click 'Authorized Users' on the toolbar.

•

# **Authorized Users**

#### **Authorized Users**

**Add Authorized User** 

You can give others (parents, employers, etc.) the ability to access your account information. In compliance with the Family Educational Rights and Privacy Act of 1974 (FERPA), your student financial records may not be shared with a third party without your written consent. Adding an authorized user is your written consent that an individual may view your account information and make payments on your behalf. Please note that authorized users DO NOT have access to your stored payment methods, academic records, or other personal information.

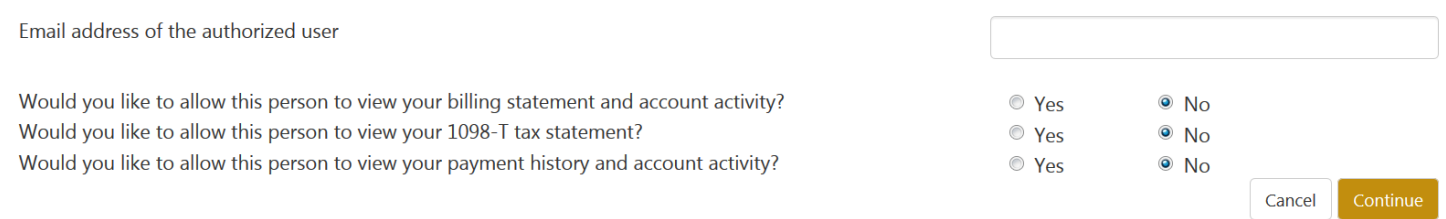

- Enter the authorized user's **E-mail Address**.
- Click **Yes** if you want to authorize the user to view your billing statement.
- Click **Yes** if you want to authorize the user to view your to view your 1098-T tax statement.\*\*Note: this has to do with taxes
- Click **Yes** if you want to authorize the user to view your payment history.
- Click the **Continue** button.

## **Authorized Users**

**Authorized Users** 

Add Authorized User

You can give others (parents, employers, etc.) the ability to access your account information. In compliance with the Family Educational Rights and Privacy Act of 1974 (FERPA), your student financial records may not be shared with a third party without your written consent. Adding an authorized user is your written consent that an individual may view your account information and make payments on your behalf. Please note that authorized users DO NOT have access to your stored payment methods, academic records, or other personal information.

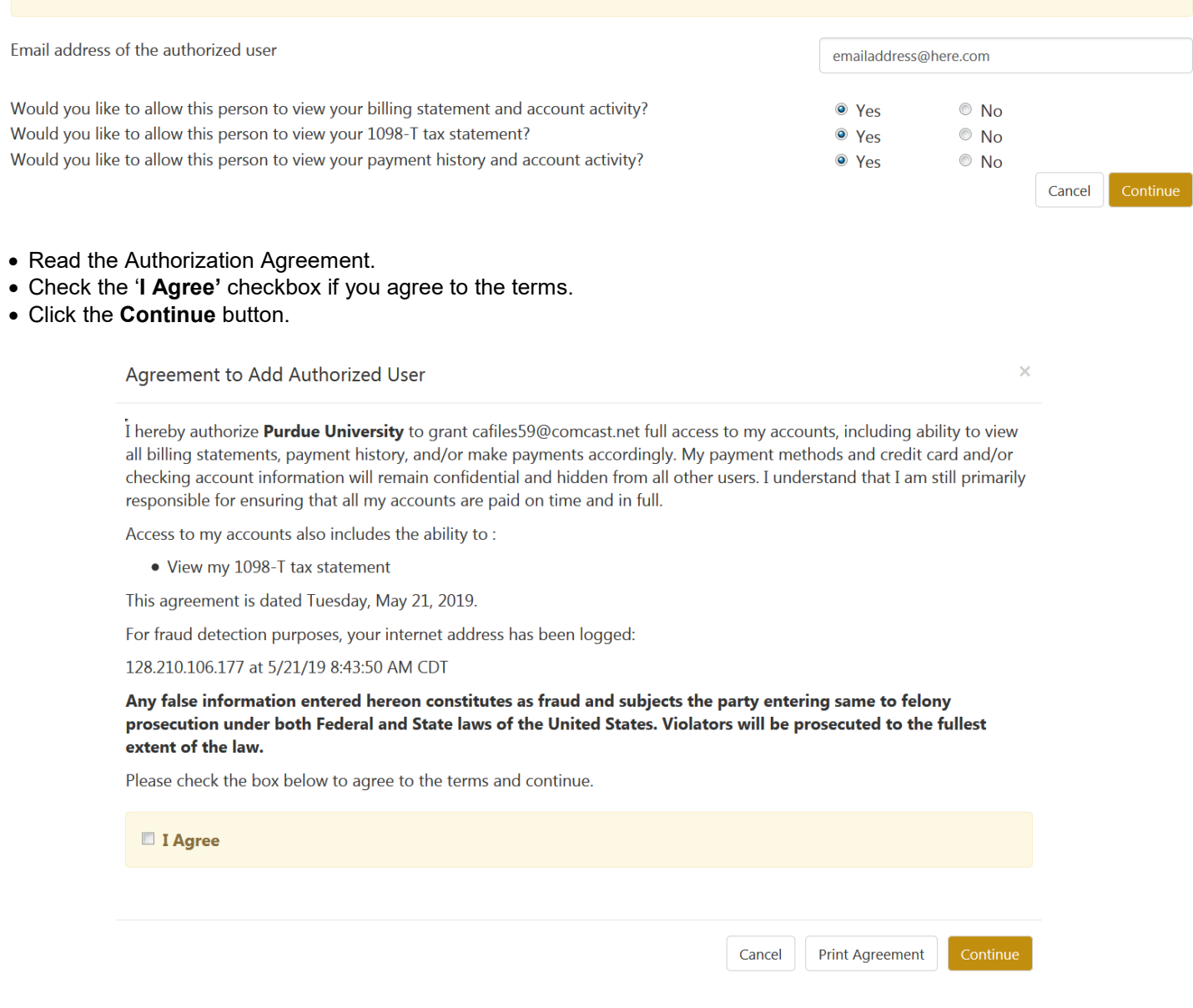

- The next screen confirms that the user has been added to your list of authorized users.
- **Note**: Click **Edit** to change information for a specific authorized user. Click **Delete** to remove a specific authorized user.

## **Authorized Users**

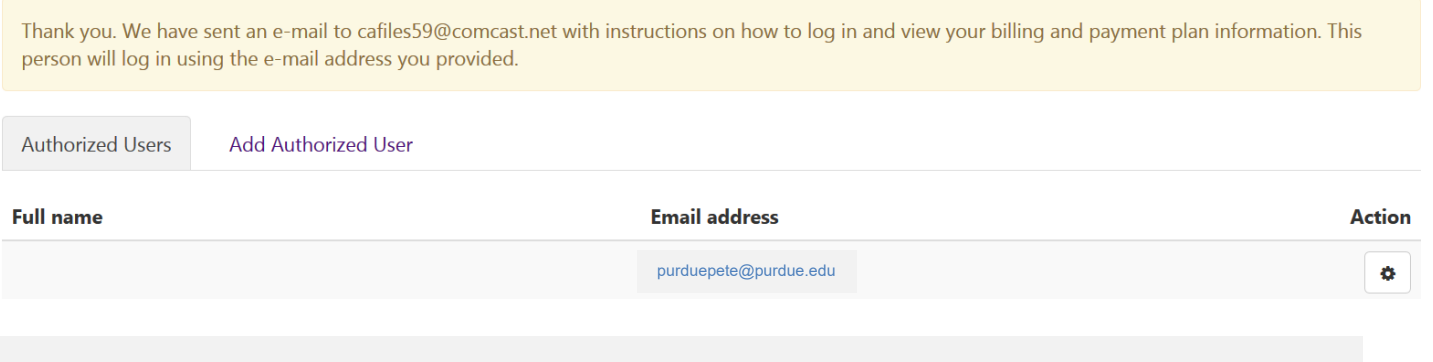

• When you are finished conducting business in TouchNet, click on the **Log Out** link in the upper right-hand corner of the screen.

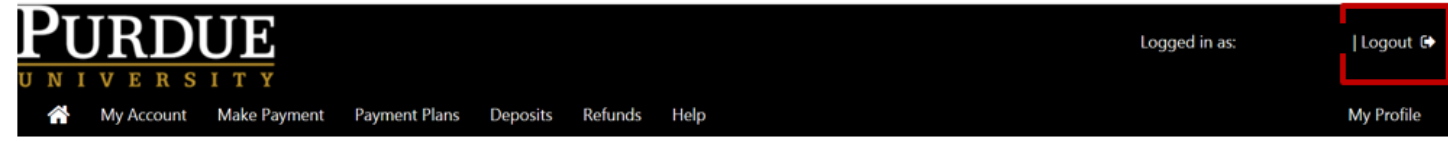